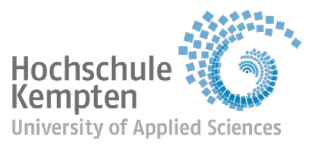

# **Quick guide to paying semester fees and re-enrolling**

If possible, try to *avoid* using handheld devices, such as a smartphone or tablet, for this task.

### **Step 1:**

Log in with your university ID to Mein Campus -> My Studies -> Student Service

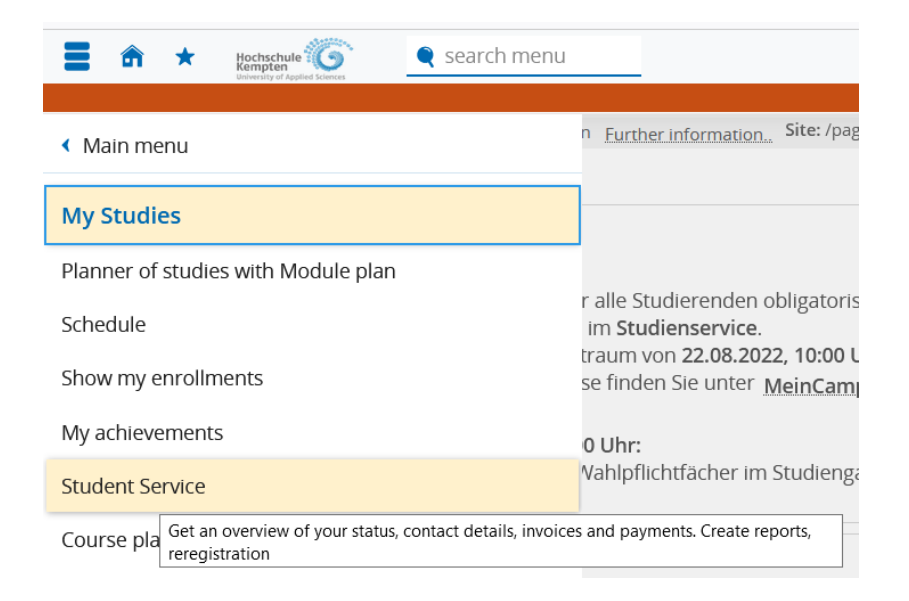

# **Step 2:**

Click on the green "Reregistration" tab (upper-left of the screen)

# **Student Service**

 $\rightarrow$  Reregistration for Wintersemester 2023/24

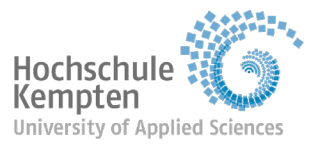

## **Step 3:**

The following template will appear:

Click the "Pay semester fee" button (lower-right of the screen) to start the payment process.

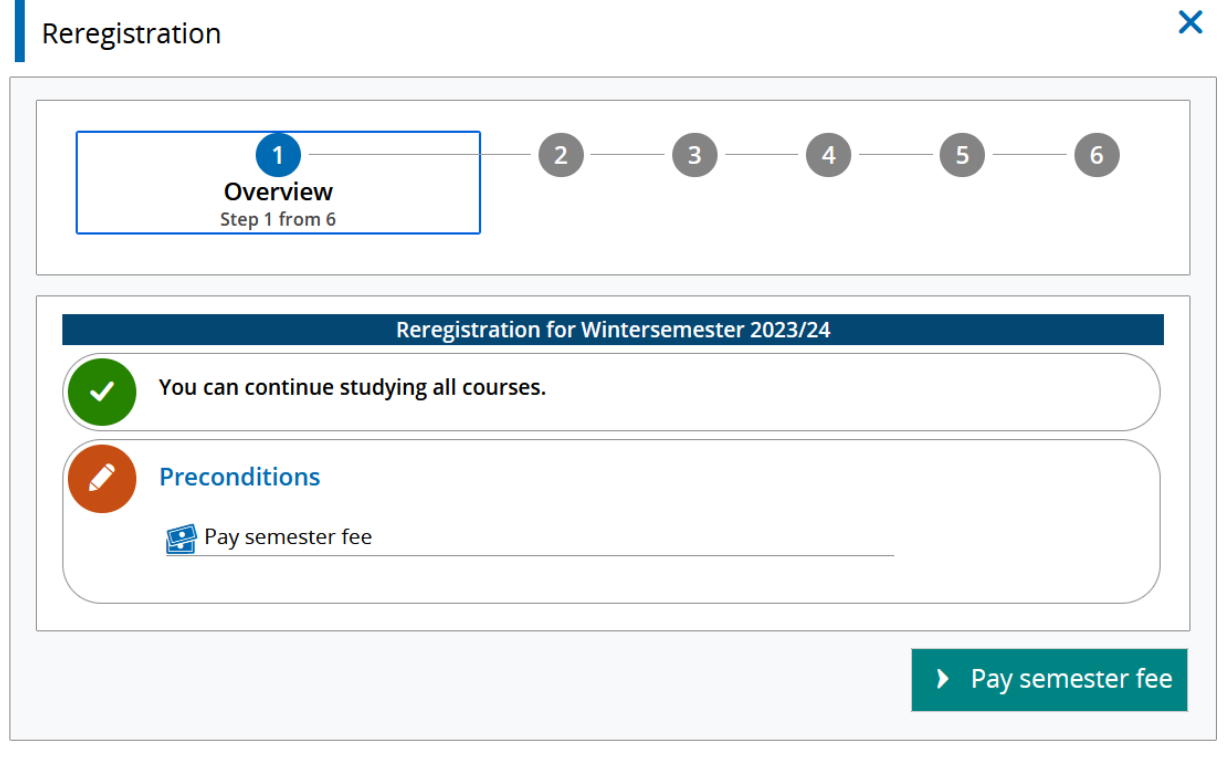

Close

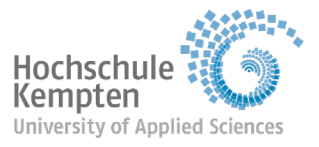

#### **Step 4:**

Enter the IBAN for your bank account, type in your location and then click "Create mandate" (for a one-off payment of your semester fee). If your bank is outside Germany, please also add the BIC.

#### **Please use only your own account details for this.**

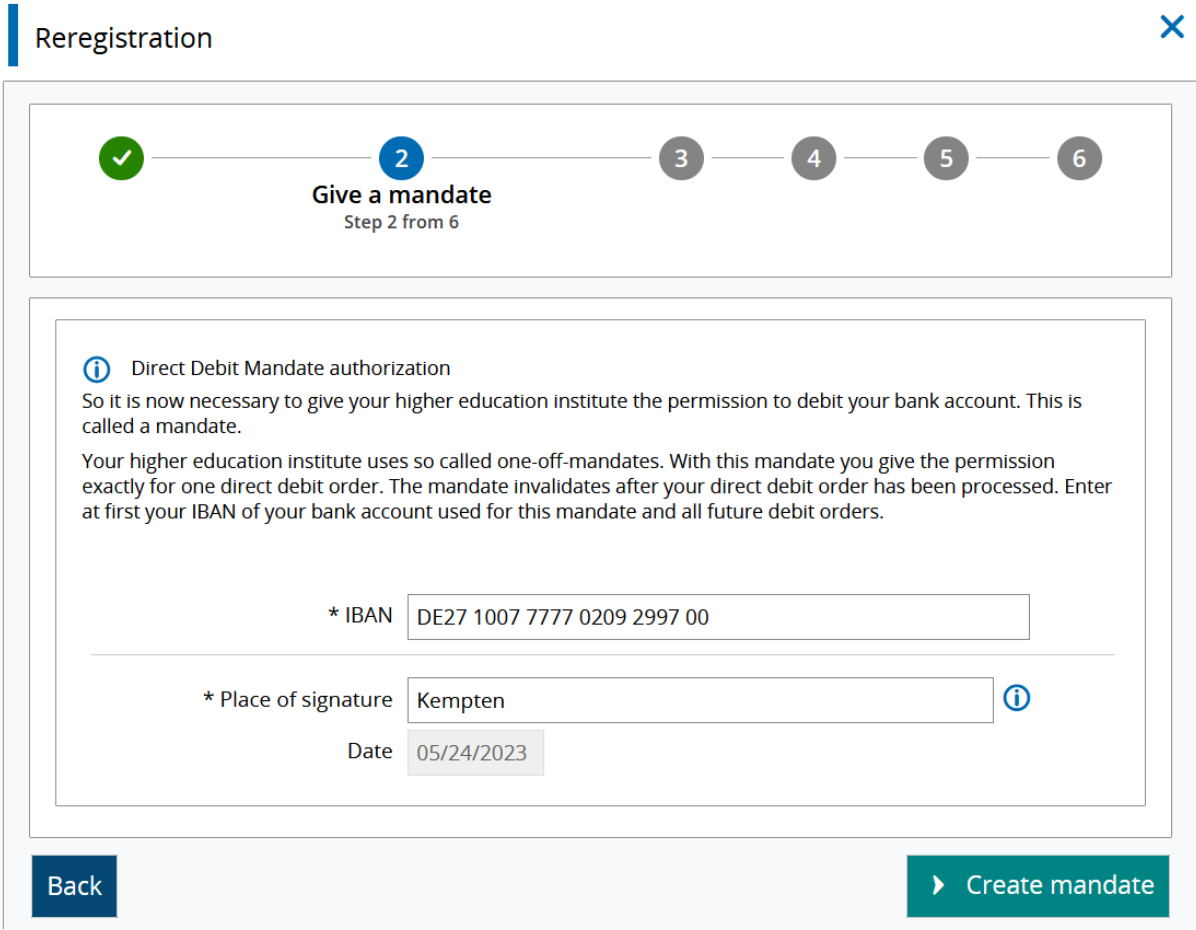

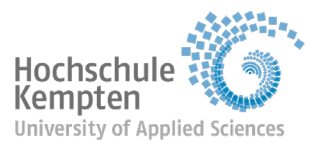

#### **Step 5:**

Under "Select invoices", you can see that your IBAN has automatically been linked to your semester fee invoice. You don't need to adjust anything manually. To continue with the payment, please click the "Next" button.

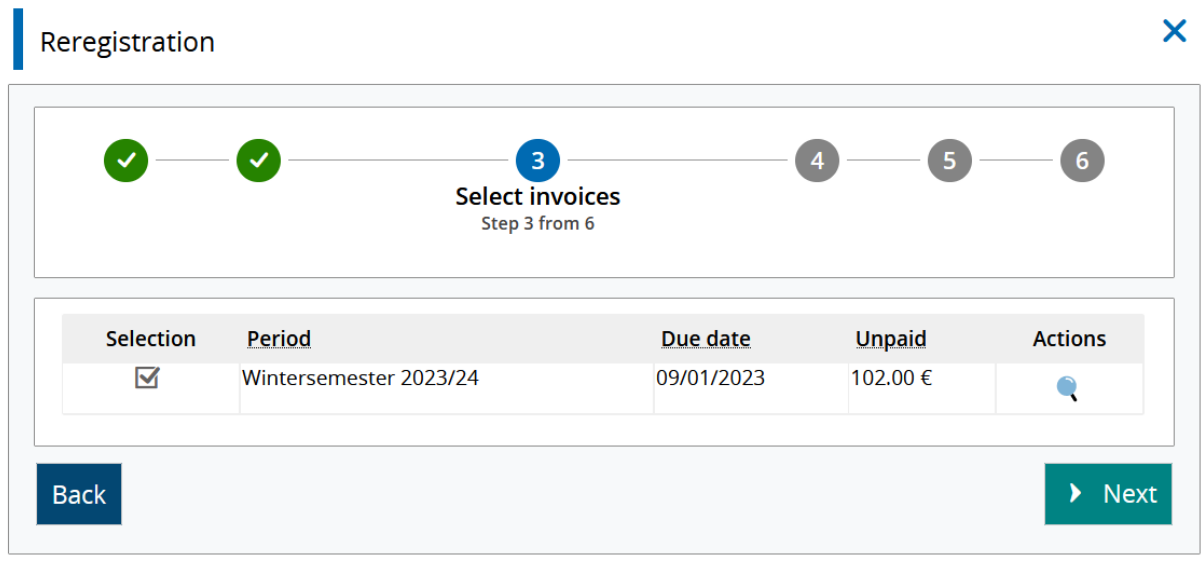

Close

#### **Step 6:**

You will now be shown a pre-notification of the withdrawal date from your account. By ticking the box, you confirm that you will ensure sufficient funds are in your account to cover the payment by the advised date. Click "Next" to finish arranging the payment and move on to re-registration.

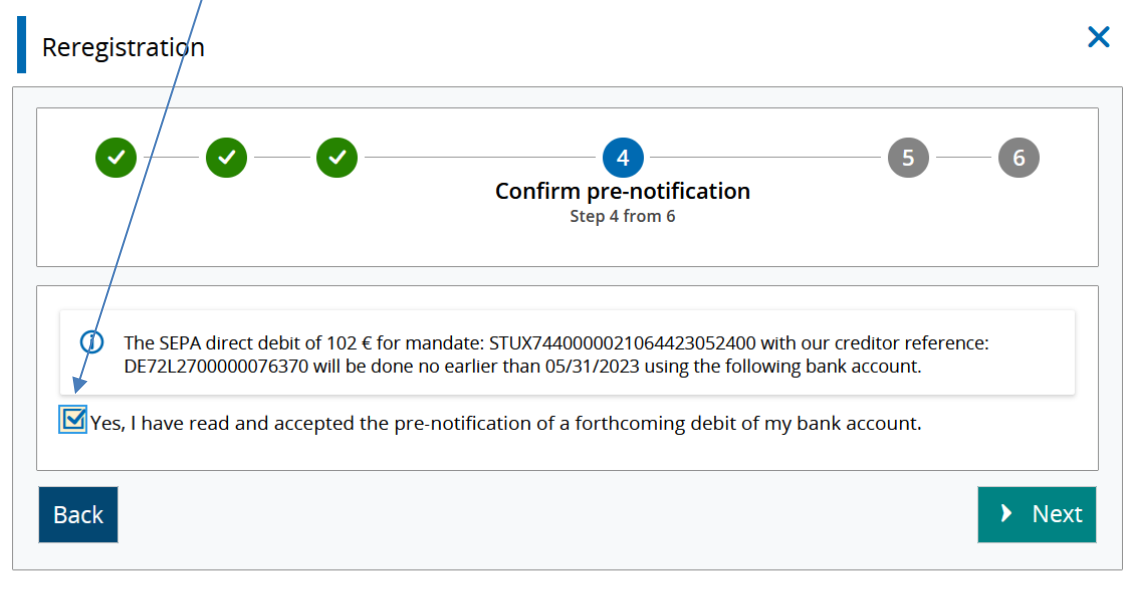

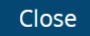

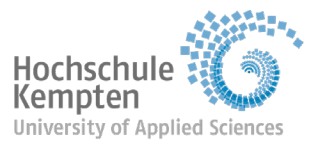

Academic Registry will present your direct debit mandate to be processed by your bank on the indicated date.

Please note:

- If you spot a mistake in the IBAN, please notify us at once, e.g. by emailing studienamt@hs-kempten.de, as only we can delete the details you have entered. Please do not send us the correct account details by email for data protection reasons.
- Even so, the semester fee can only be debited from your account by the deadline if all the criteria are met, e.g. the correct IBAN has been entered and sufficient funds are in your account to cover the payment on the day. Banks can regularly take 8-10 working days to process your direct debit instruction.

#### **Step 7:**

Once you have worked your way through the steps up to this point, click the "Now reregister" button to re-enrol for the coming semester.

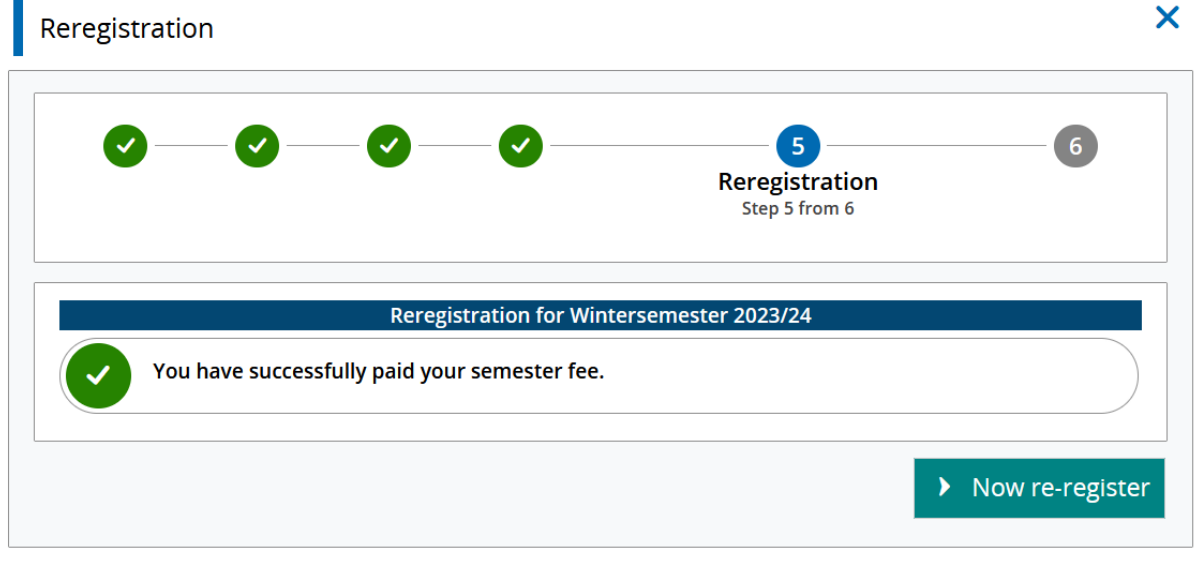

Close

#### **Step 8:**

After clicking the "Now re-register" button, the following message appears, confirming that you have re-enrolled successfully.

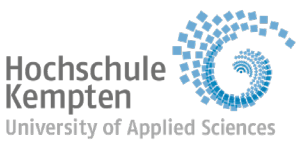

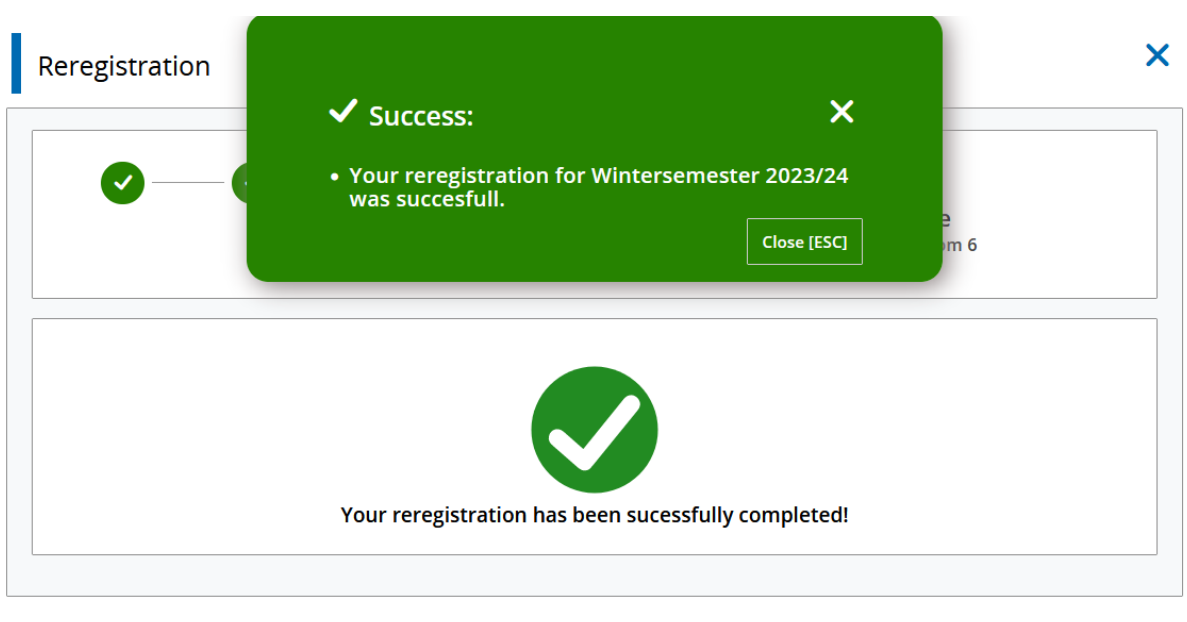

Close

#### **We wish you a smooth start and every success for the coming semester.**

Scanning the QR code will take you to the detailed instructions at: *https://meincampusdoku.hskempten.de/doku.php/studierende:bezahlen\_rueckmelden\_eng\_rm*

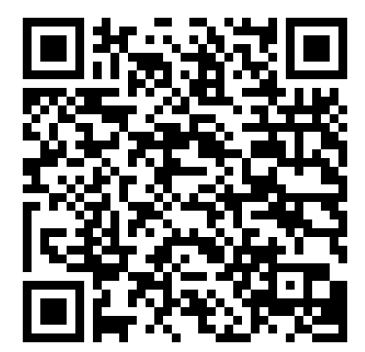